## **Usprawiedliwianie nieobecności uczniów**

- 1. Zaloguj się do dziennika elektrronicznego naszej szkoły [\(uonetplus.vulcan.net.pl/slupsk\)](https://uonetplus.vulcan.net.pl/slupsk) jako rodzic.
- 2. Przejdź do modułu **Uczeń**.
- 3. W lewym bocznym menu wybierz zakładkę **Frekwencja**.

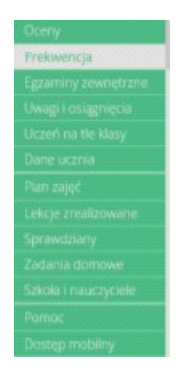

- 4. W tabeli wyświetl tydzień, w którym Twoje dziecko było nieobecne.
- 5. Zaznacz pola wyboru przy nieobecnościach, które chcesz usprawiedliwić. Wszystkie lekcje w dniu możesz szybko wybrać poprzez zaznaczenie pola wyboru w nagłówku dnia tygodnia.

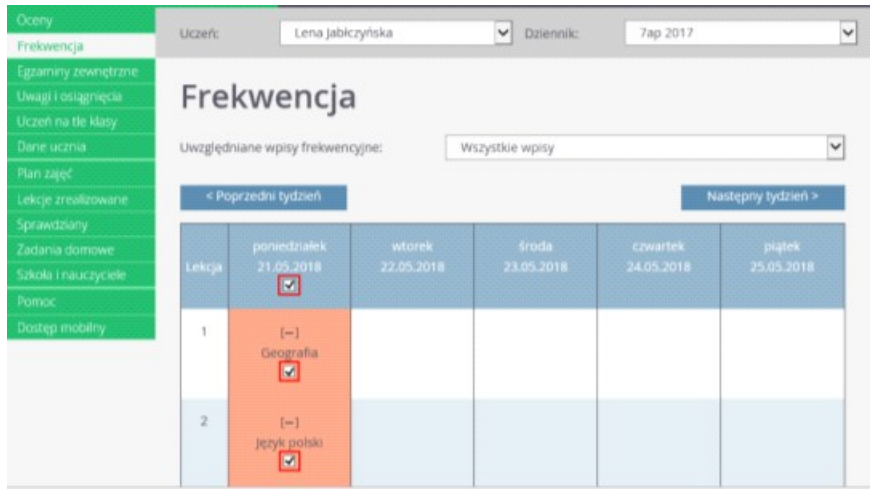

- 6. Kliknij znajdujący się pod tabelą przycisk Usprawiedliw
- 7. Wyświetlone zostanie okno w którym wypełnij pole **Powód**, a następnie kliknij przycisk **Wyślij do wychowawcy**.

Usprawiedliwiane nieobecności zostaną oznaczone ikoną @ jako oczekujące na decyzję wychowawcy.

Wychowawca może usprawiedliwienie rodzica zatwierdzić lub odrzucić.

Jeśli usprawiedliwienie zostanie zatwierdzone, to wpis nieobecności nieusprawiedliwionej (-)zmieni się na wpis nieobecności usprawiedliwionej (u). Zmieni się również odpowiednio kolor podświetlenia lekcji (z pomarańczowego na żółty).

Jeśli wychowawca odrzuci usprawiedliwienie, to ikona przy lekcji zmieni się na ikonę  $\bigodot$